VERSION 2.0 OCTOBER 8, 2018

# **Apps for<br>Greentree**

# JOB TRANSACTION ENTRY

APP NUMBER: 010018

Powered by:

**MYOB** Greentree

### **TABLE OF CONTENTS**

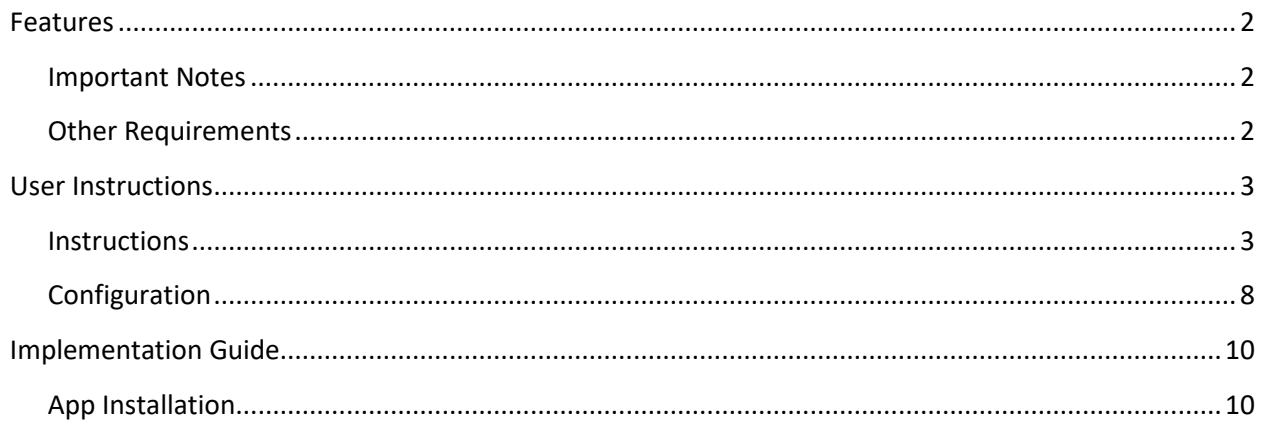

# <span id="page-2-0"></span>FEATURES

#### 1. **Job Transaction Entry**

<span id="page-2-1"></span>Job transaction Entry allows you to load multiple transactions against a job in a single screen at the same time, and then invoice if required. This is very efficient and will save time.

#### **IMPORTANT NOTES**

• We recommend that you test the configuration of the App thoroughly in a test system prior to deploying the App in your live Greentree system.

#### <span id="page-2-2"></span>**OTHER REQUIREMENTS**

**Greentree Modules: Job Costing** 

**Associated Apps:** None

# <span id="page-3-1"></span><span id="page-3-0"></span>USER INSTRUCTIONS

#### **INSTRUCTIONS**

# **Processing**

- **1.** Log in to Greentree
- **2.** Go to | Data Entry | Job Cost | Job Transaction Entry | **Entering the Job lines**
- **3.** Select the Job you wish to enter the lines for

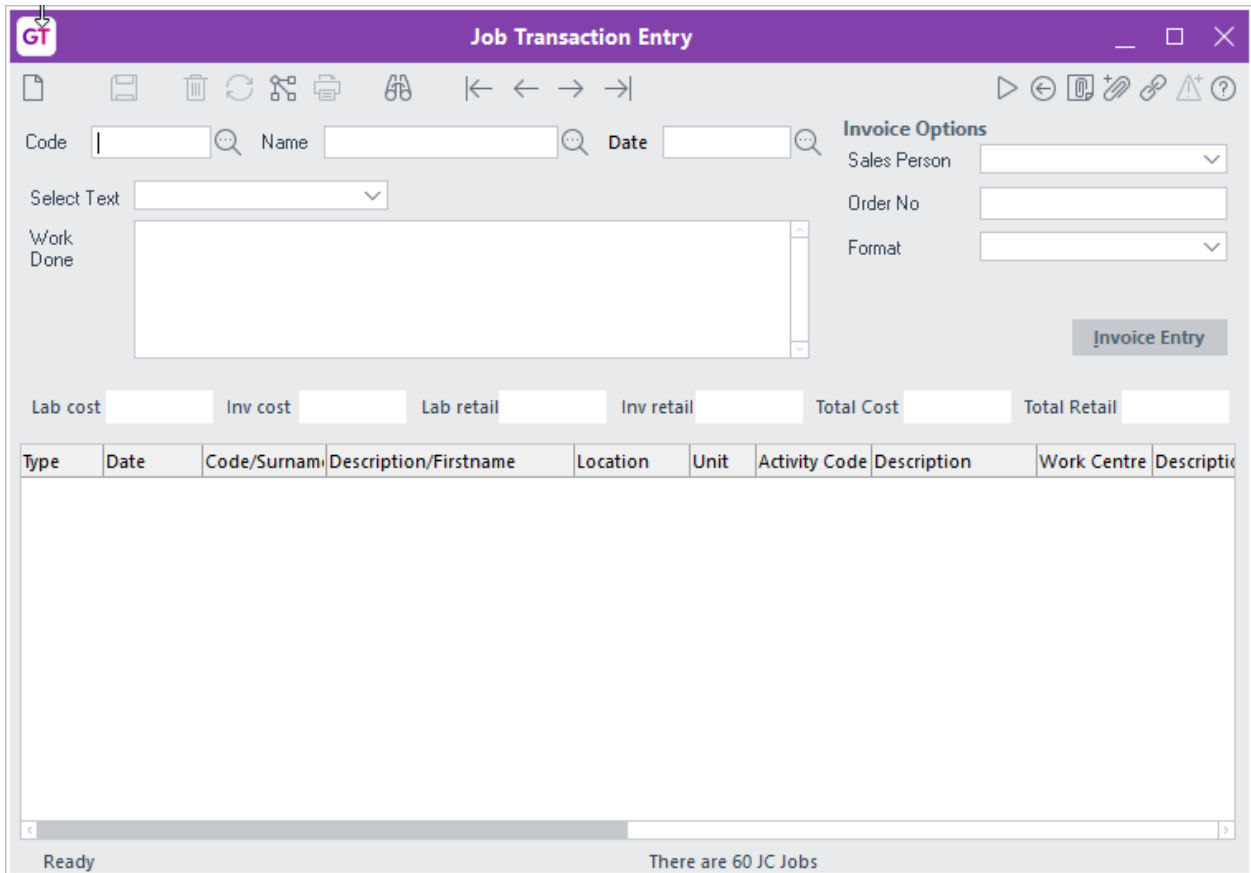

You can select the Job either by;

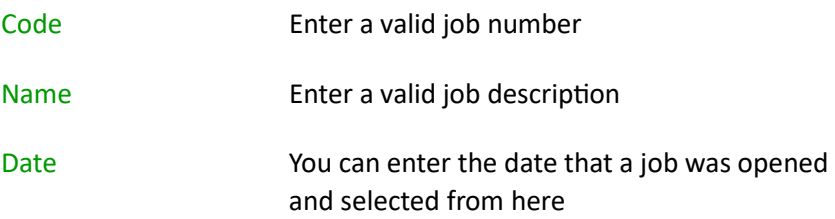

4. Once a valid job has been selected all of the existing un- invoiced transactions will be displayed in the table

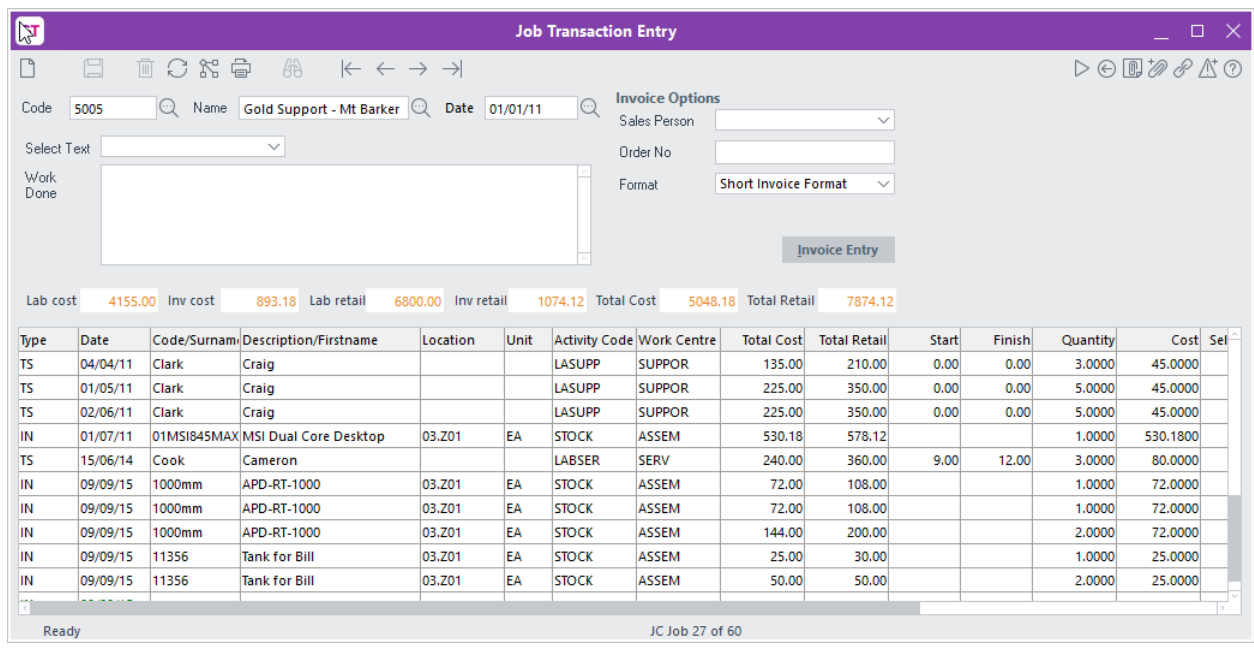

**5.** You can now add any additional items by clicking on the last line in the list and then select the correct line type. Available line types are;

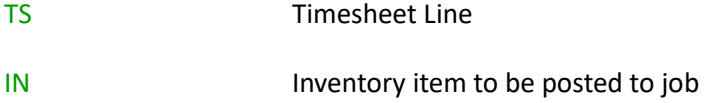

**6.** Depending on the choice of line type the fields to enter will change. If you chose TS line type, then the available fields will be:

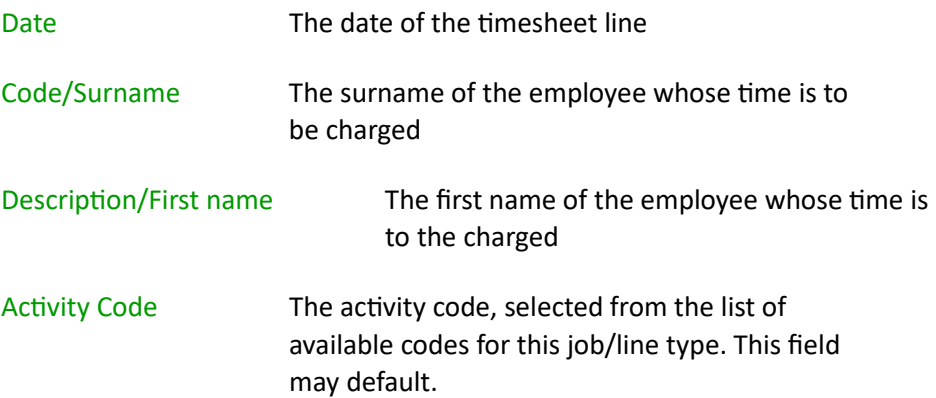

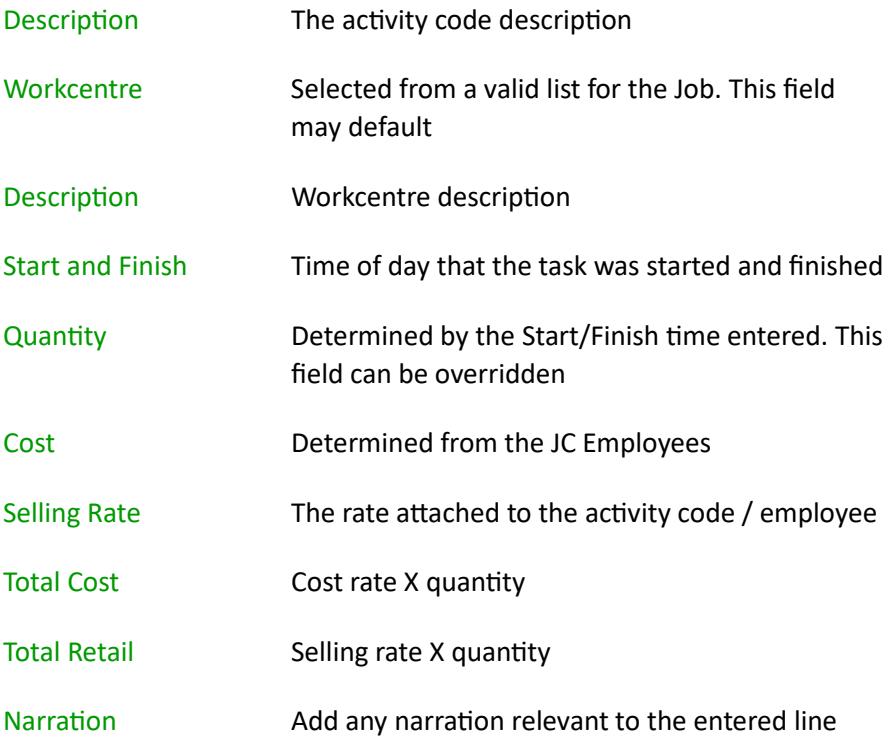

If you chose IN line type, then the available fields will be:

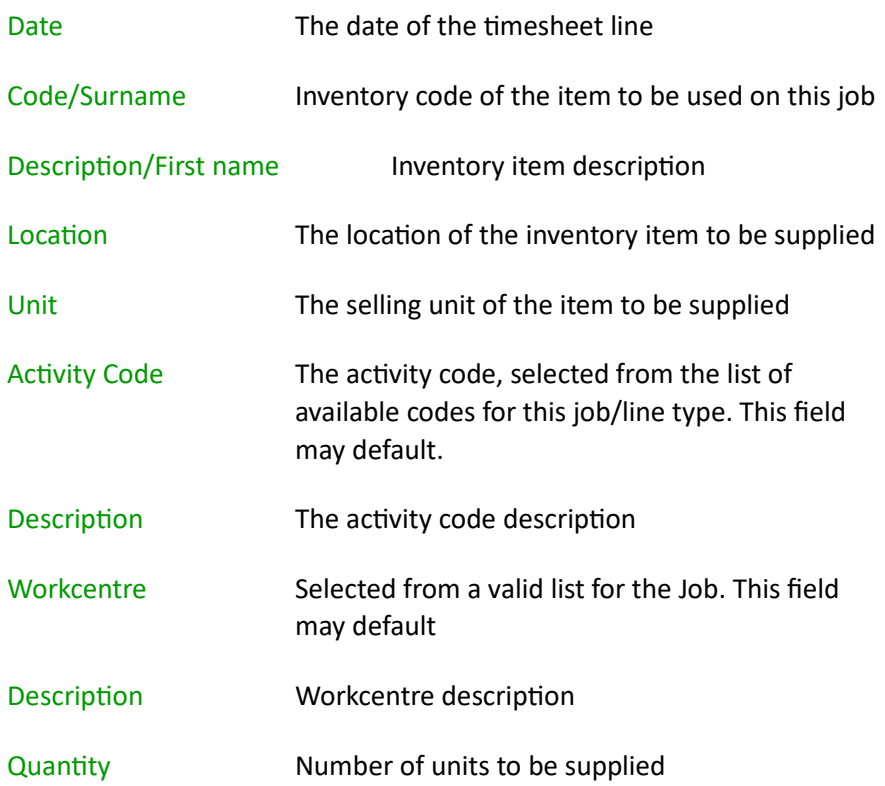

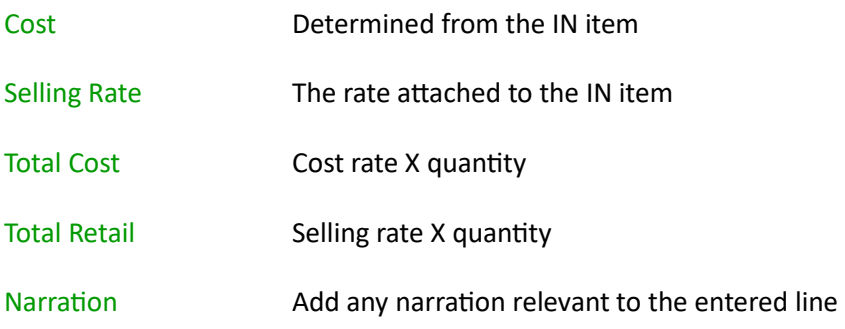

**7.** You can enter as many TS or IN line as required. Once all items are entered for the period you can invoice the job.

#### **Invoice Entry from the Job Transaction Entry screen**

- **8.** Once you have entered all the lines required for this job, for this period, the job can be invoiced.
- **9.** On the top right-hand corner of the screen you will find the invoice controls

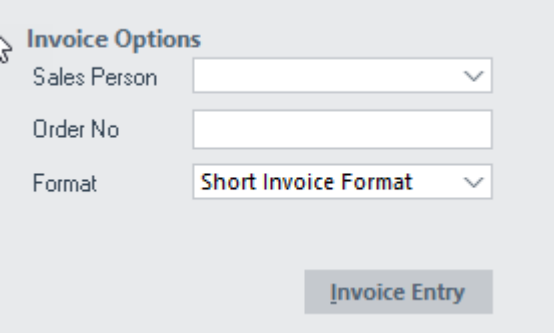

You can enter the salesperson, order number and invoice format if it has not defaulted from the Job

**10.** Select the *Invoice Entry button to start the normal JCAR invoice process.* 

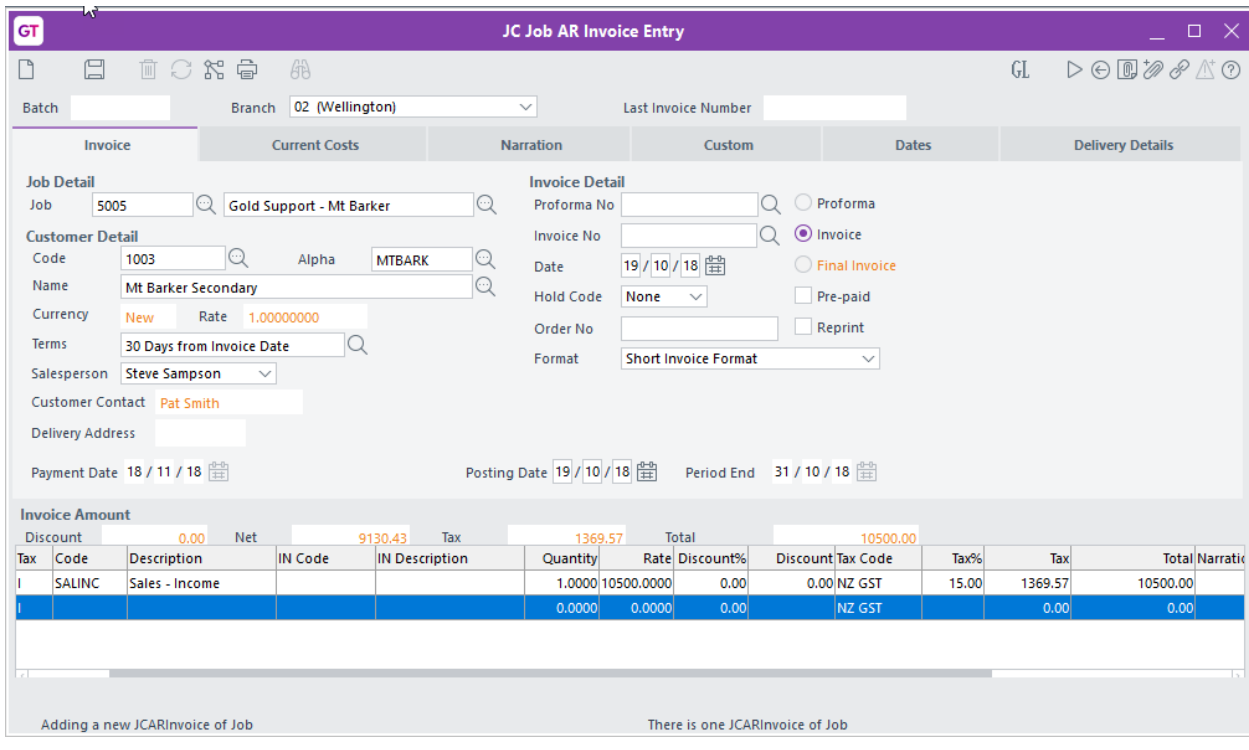

#### <span id="page-8-0"></span>**CONFIGURATION**

#### **1.** From the | System | Apps For Greentree | Apps Module Control | screen, select the Change button

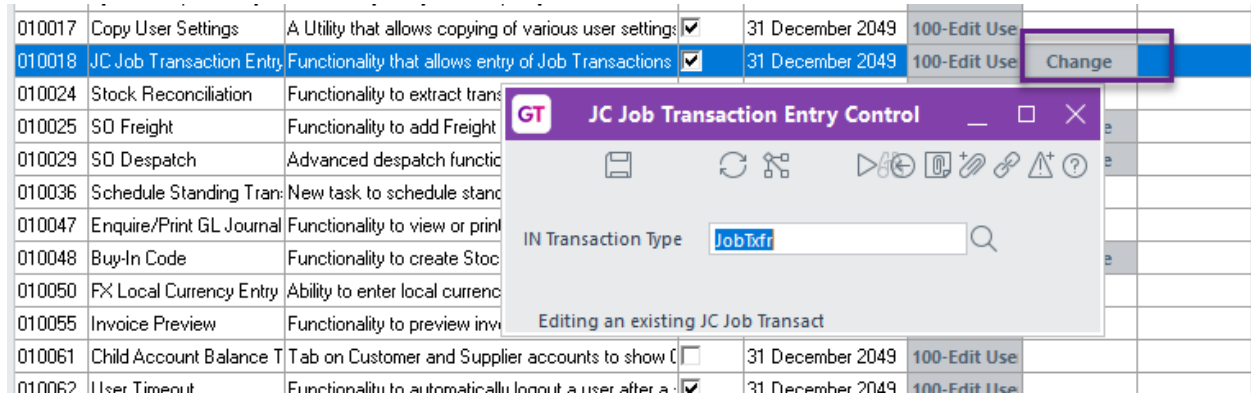

- **2.** Specify an IN Transaction Type
- **3.** Save the settings, using the save (disk) icon in the header and Close the JC Job Transaction Entry Control window.
- **4.** Save the settings, using the save (disk) icon in the header and Close the Apps For Greentree Module Control window.

#### **User Setup**

There is no user specific configuration for this application. The Application will assume that the user has access to the Job costing module as specified in the User Preferences. Steps below explain how to confirm that the user has access to this module

- **1.** Go to | System | System Setup | User Maintenance |
- **2.** In the Name box, select the relevant user name.
- **3.** Click on the More Preferences button.

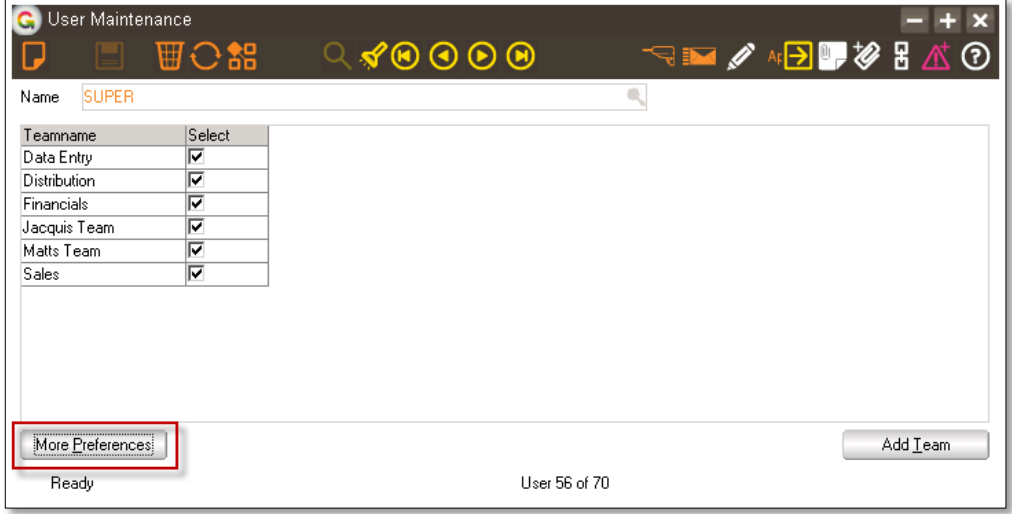

4. Click on the Company access tab. The Job Costing Module access must be ticked this will make the Job Costing button available where the general settings are configured for Job Costing

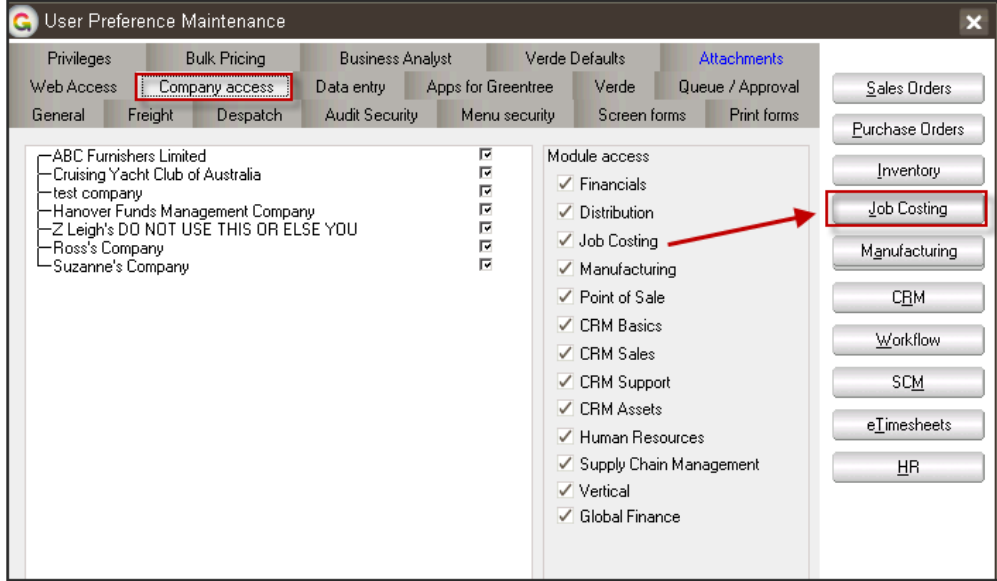

# <span id="page-10-0"></span>IMPLEMENTATION GUIDE

#### Please refer to the Important Notes section above before installing and configuring this App

#### <span id="page-10-1"></span>**APP INSTALLATION**

- 1. Log into Greentree as the Super user
- 2. Select the menu item | System | Apps For Greentree | Apps Module Control | 3. Enter the New Registration Codes supplied and click Install App

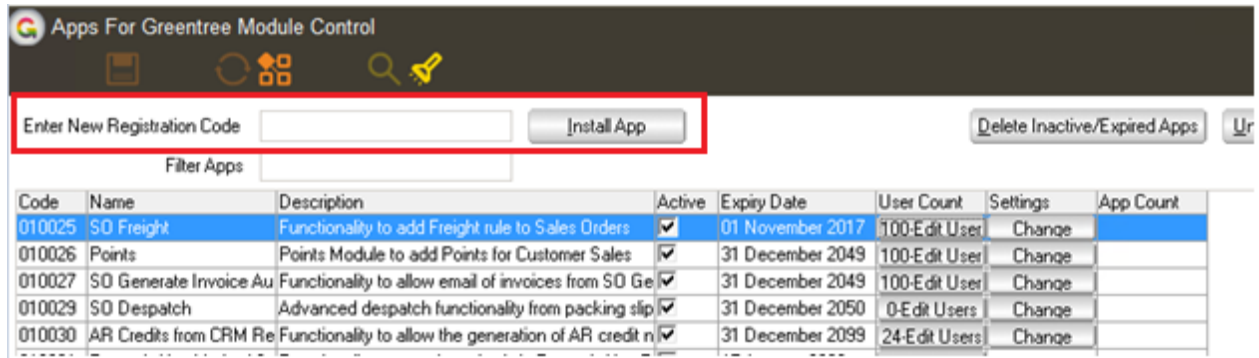

#### 4. Select/Highlight the Job Transaction Entry App.

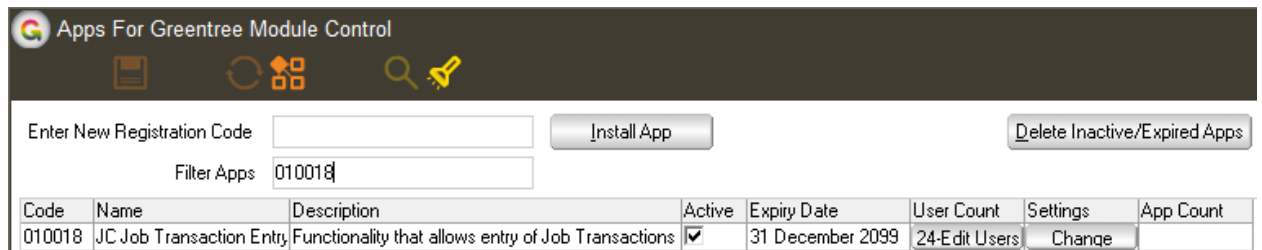

## 5. Click on the Edit Users button and select the users who will be configured to use Active Directory Integration, for which companies.

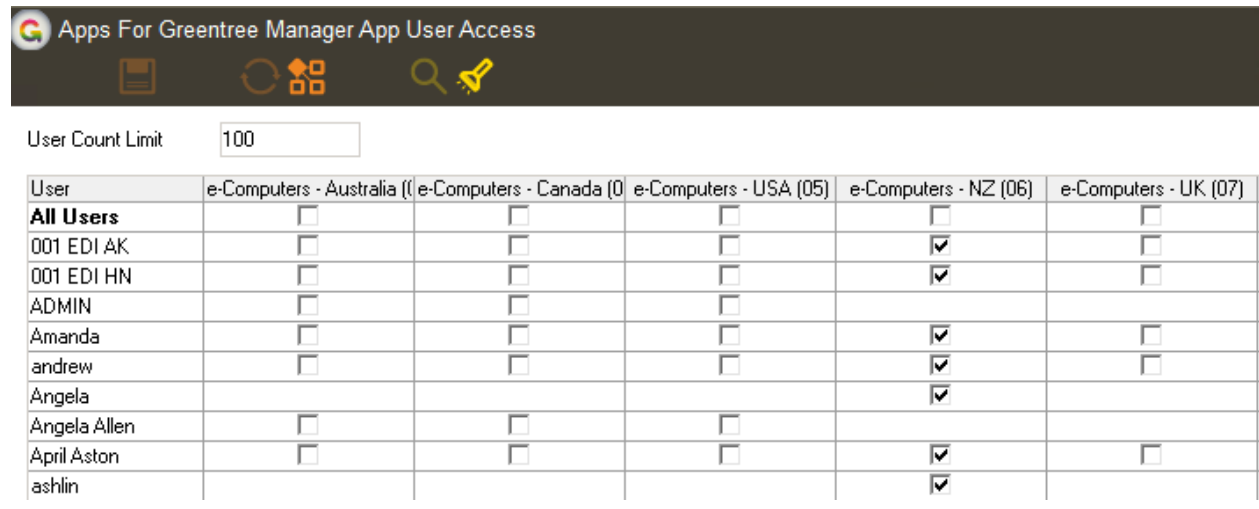

- 6. Once you have selected the users, Save the settings using the save icon in the header and Close the window.
- 7. Save and Close the form.